#### **بسمه تعالی**

## **" نحوه خرید عالئم از سایت "**

**\* تذکر : شایان ذکر است اشخاصی که قبال در سایت ثبت نام نکرده و پالن ایمنی دریافت نکرده اند نیز، می توانند اقدام به ثبت نام در سایت و خرید عالئم ایمنی کنند.**

#### **مرحله اول :**

**ابتدا پس از ورود به سامانه صدور پالن ایمنی با آدرس : [ir.nezamimeni.www://https](https://www.nezamimeni.ir/) در صورتی که داراي نام کاربري و رمز عبور می با شید در سمت چپ صفحه سایت، نام کاربري، رمز عبور و کد امنیتی درج شده را وارد نمائید.**

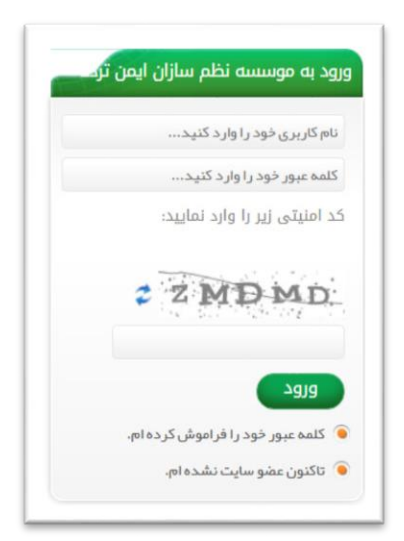

**\* تذکر: در صورتی که رمز عبور خود را فراموش کرده اید جهت راهنمائی روي قسمت " کلمه عبور خود را فراموش کرده ام " کلیک کنید.**

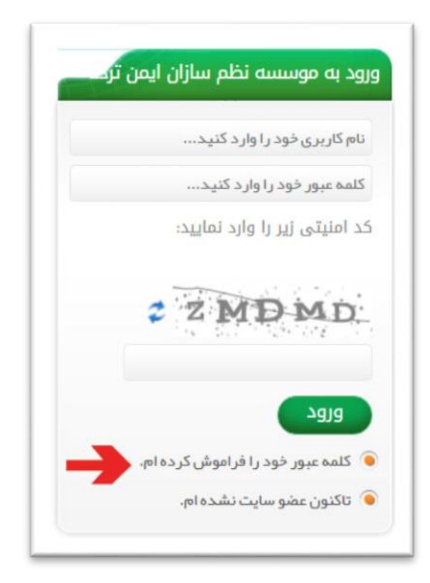

**صفحه ذیل باز می شود، فیلد هاي ستاره دار را پر کنید و سپس بر روي کادر" تغییر کلمه عبور" کلیک کنید.**

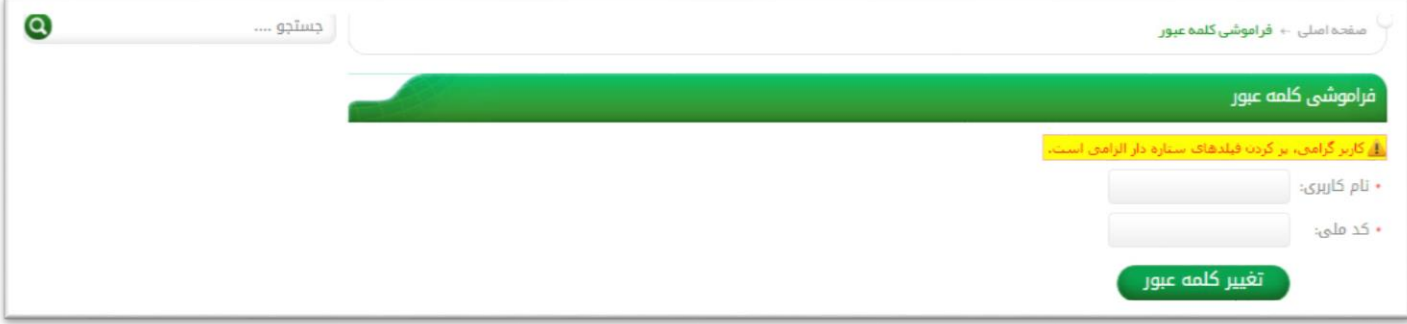

**الزم به ذکر است کاربر گرامی، پر کردن تمامی فیلدهاي ستاره دار الزامی می باشد.**

**کاربران محترم که قبال ثبت نام نکرده اند و نام کاربري، رمز عبور دریافت نکرده اند:**

**روي قسمت " تاکنون عضو سایت نشده ام".**

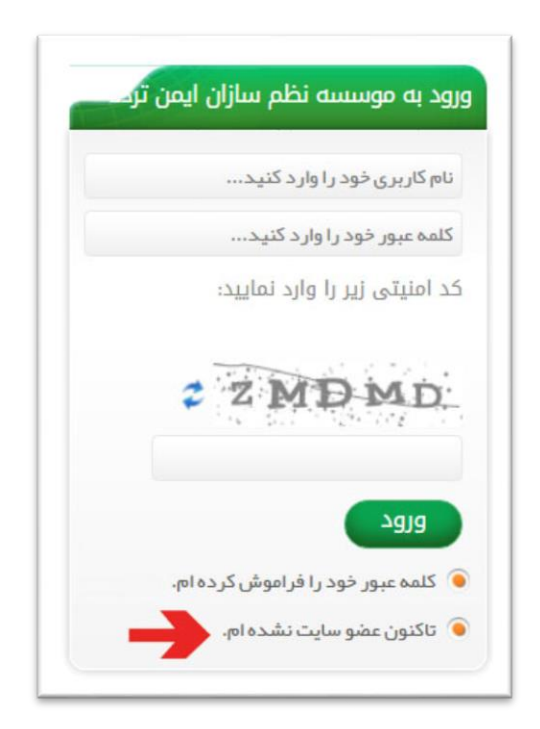

**و یا جهت ثبت نام در سایت به بندهاي 1 تا 4 بخش مربوط به " طریقه ثبت درخواست پالن ایمنی " مراجعه فرمائید.**

# **مرحله دوم :**

**بعد از وارد شدن در پروفایل کاربري ، وارد فیلد خرید عالئم در نوار ابزار باالي صفحه سایت** 

**شوید .**

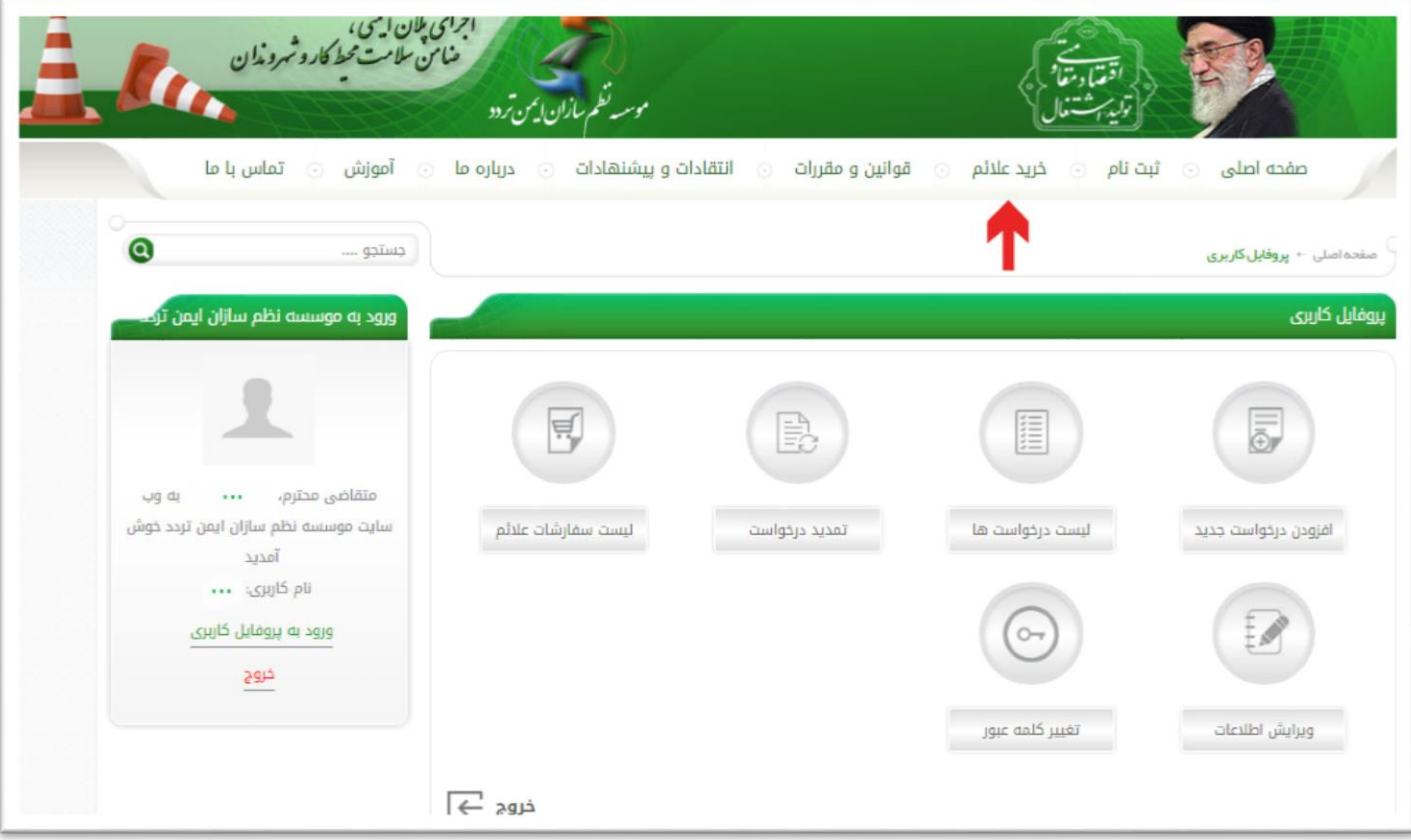

### **مرحله سوم :**

**در صفحه باز شده نوع عالئم قابل دسترس براي فروش را مشاهده می نمائید .**

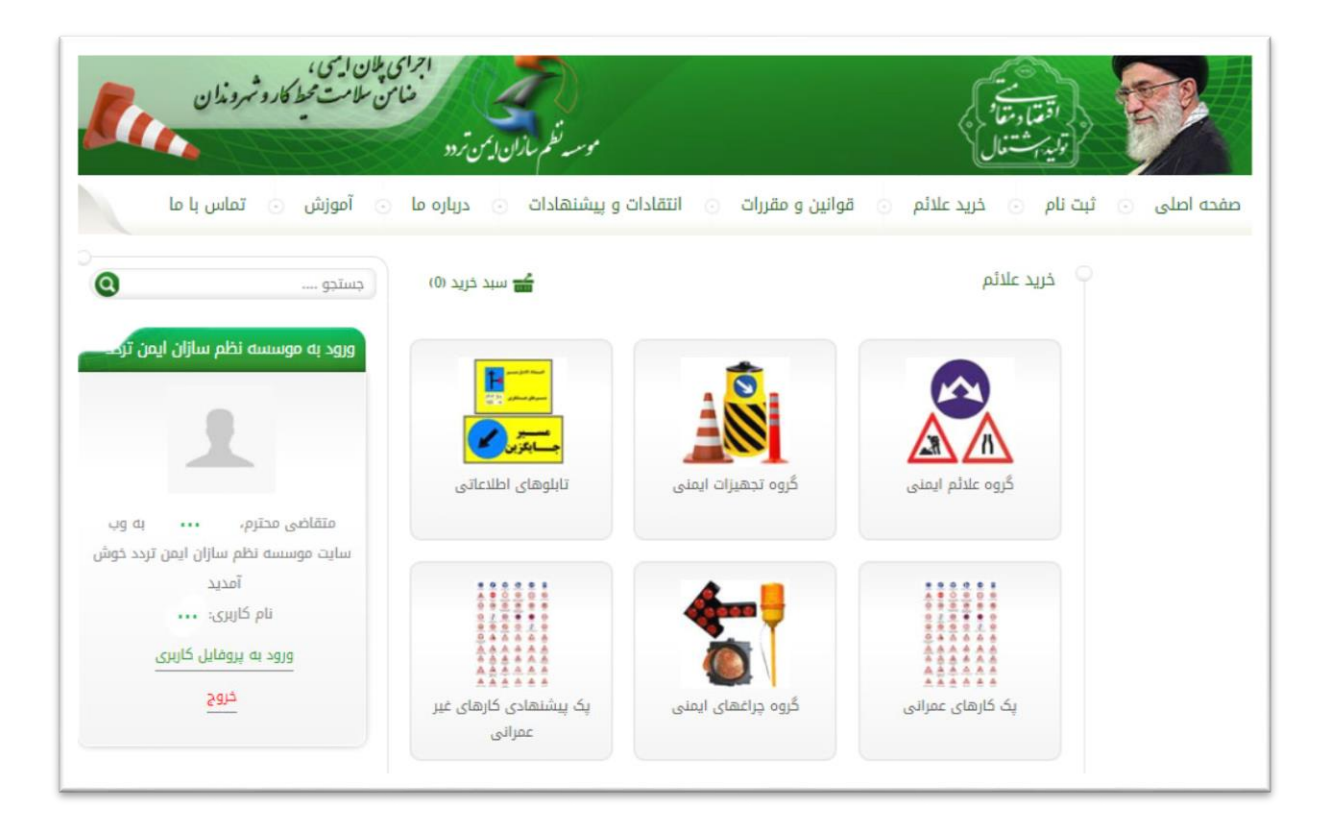

#### **مرحله چهارم :**

**در صفحه پیش رو با توجه به نوع نیاز گروه عالئم مورد نیاز را انتخاب می کنید، سپس گزینه "نهایی کردن سفارش" یا "سبد خرید" را انتخاب می کنید .**

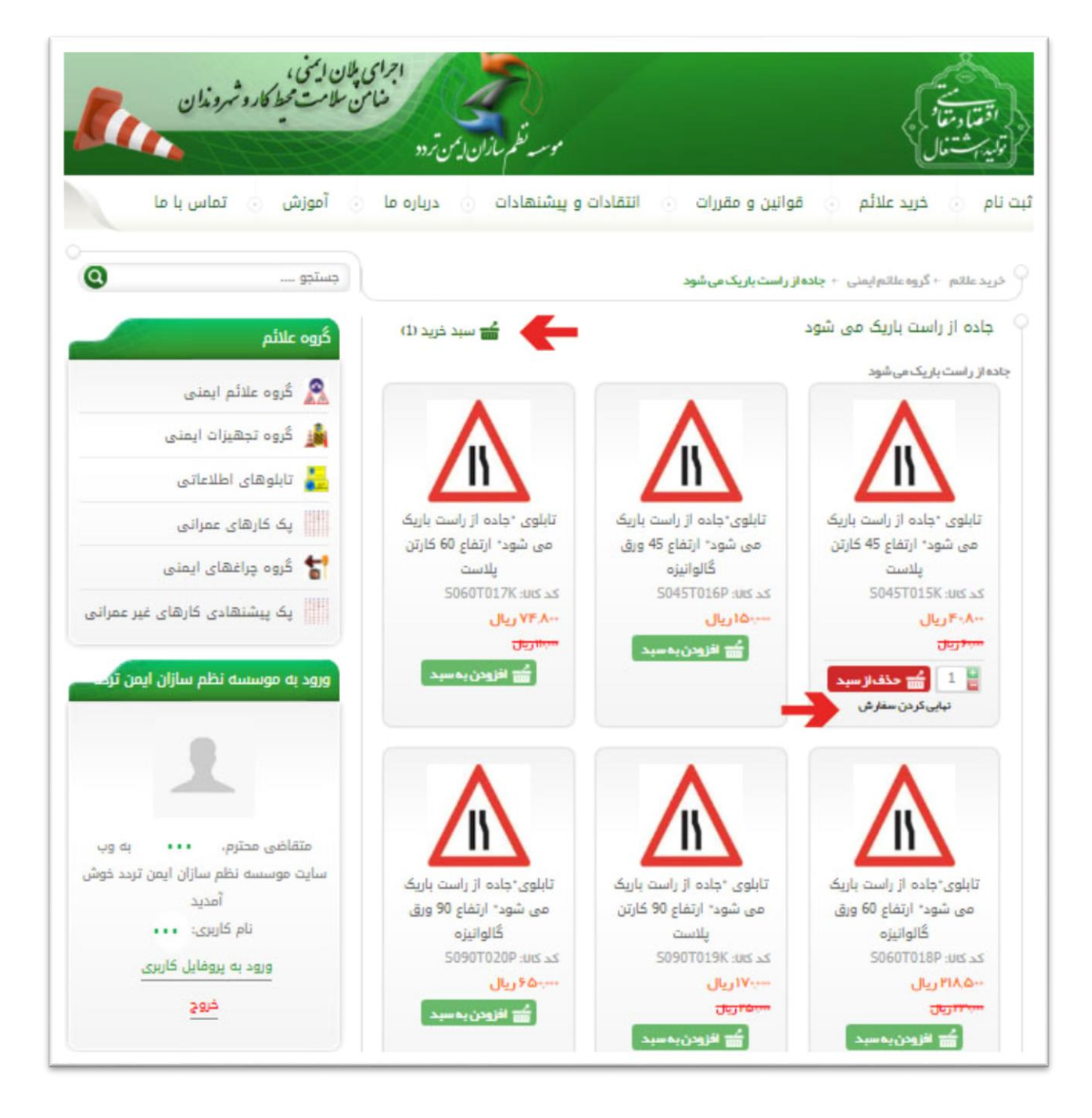

### **مرحله پنجم :**

**در این مرحله لیست محصوالت سفارش داده شده و مبلغ کل پرداختی نمایش داده می شود، و نیز باید نوع تحویل سفارش ) تحویل حضوري / تحویل غیر حضوري ( را مشخص کنید و سپس گزینه مرحله بعد را انتخاب کنید.**

**\* تذکر : در صورت انتخاب تحویل غیر حضوري فیلد مشخص شده در تصویر را پر کنید. ) شامل : استان / شهر / منطقه شهرداري (**

![](_page_5_Picture_32.jpeg)

#### **مرحله ششم**

**سپپس در این مرحله اطالعات خواسپته شپده را با دقت تکمیل می کنید و نحوه پرداخت وجه را انتخاب می نمایید. در انتها کلید اتمام خرید را انتخاب کنید.**

**\*تذکر : با توجه به غیر فعال بودن درگاه اینترنتی، امکان پرداخت آنالین وجود ندارد، از این رو می بایست از روش هاي پرداخت آفالین نسبت به پرداخت وجه اقدام فرمایید :**

**اطالعات ذیل در کادر " توضیحات عالئم " ذکر شده اند.**

**-1 یادداشت مبلغ واریزي و اطالعات پرداخت**

**-2 انتخاب گزینه " کارت به کارت " و کلیک بر روي گزینه " اتمام خرید "**

**-3 واریز وجه**

**-4 تلفن جهت هر گونه هماهنگی** 

![](_page_6_Picture_67.jpeg)

## **مرحله هفتم**

**در این قسمت " کد سفارش " داده شده را یادداشت فرمایید.**

همچنین می توانید فاکتور خرید خود را مشاهده نمایید.

![](_page_7_Picture_29.jpeg)

## **مرحله هشتم**

سپس وارد پروفایل کاربری خود شده و گزینه لیست سفارشات را انتخاب نمایید.

![](_page_7_Picture_30.jpeg)

## **مرحله نهم**

در انتها کد سفارش خود را وارد کرده و با انتخاب خرید خود اطالعات حساب واریزی را وارد نمایید و گزینه " ثبت اطالعات " را انخاب نمایید.

![](_page_8_Picture_27.jpeg)

**با سپاس** " **شرکت نظم سازان ایمن تردد** "